## **Denne instruksen er for ansatte, studenter og gjester som har Mac.**

- 1. Før du starter må du ha fått en Office 365 bruker fra IT-ansvarlig (studentnr@student.fjellhaug.no). Om du ikke har fått bruker send e-post til [ikt@fjellhaug.no.](mailto:ikt@fjellhaug.no)
- 2. Gå til<https://fih.fjellhaug.no/ikt-verkt%C3%B8y/skrivere> og velg klientfilen som hører til Mac. Denne må lastes ned og åpnes. Dette er en ukjent fil for Mac, så den vil ikke åpne klientfilen.

Dette kan du overkjøre. Finn appen du vil åpne, i Finder på Macen.

Ikke bruk Launchpad til å gjøre dette. Launchpad tillater ikke tilgang til snarveismenyen.

- 3. Hold nede Kontroll-tasten mens du klikker på appsymbolet, og velg deretter «Åpne» fra snarveismenyen.
- 4. Klikk på Åpne. Appen arkiveres som et unntak i sikkerhetsinnstillingene, og du kan åpne den senere ved å dobbeltklikke på den..

## 5. Følg instruksjonene i bildene under:

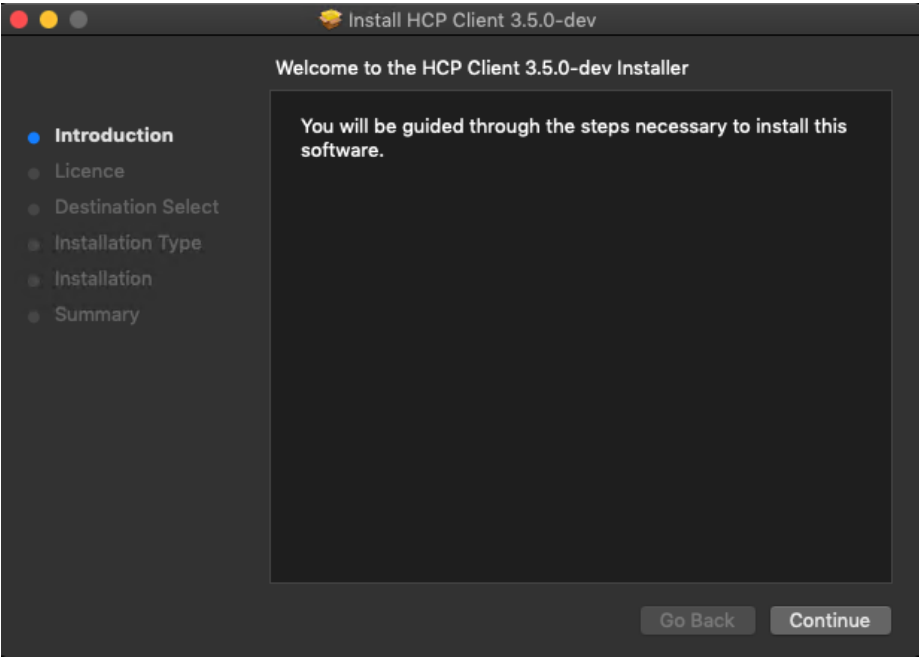

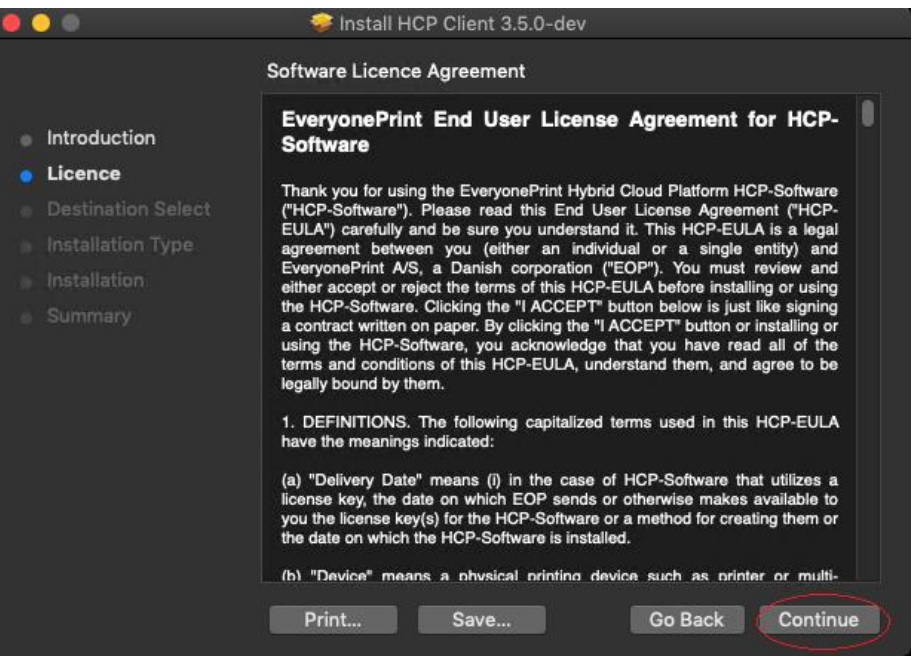

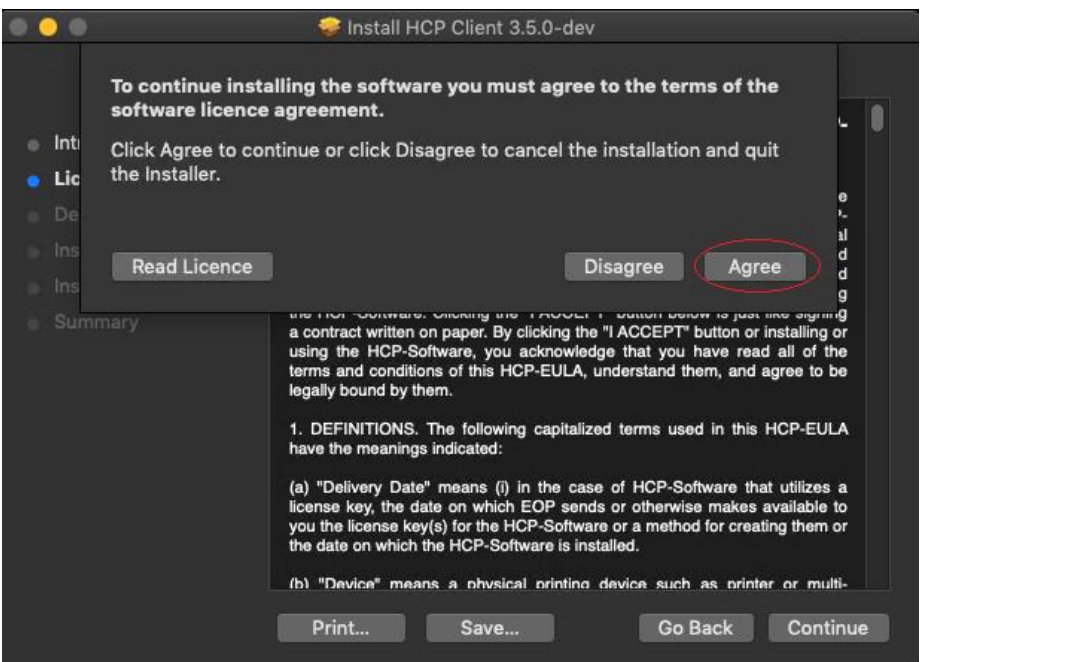

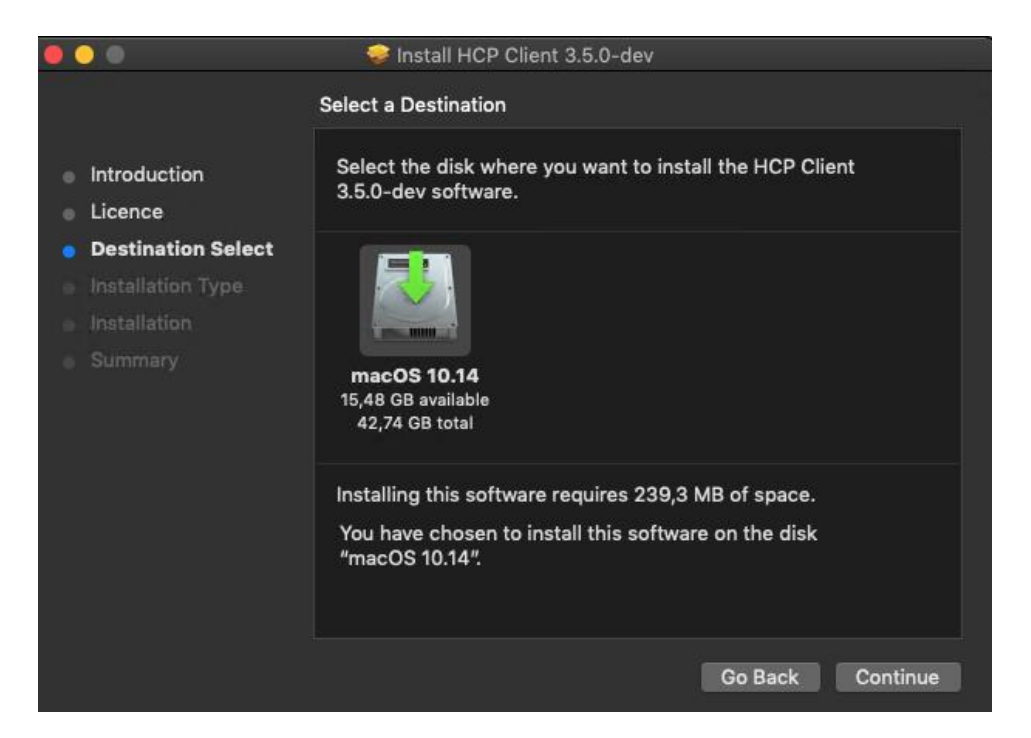

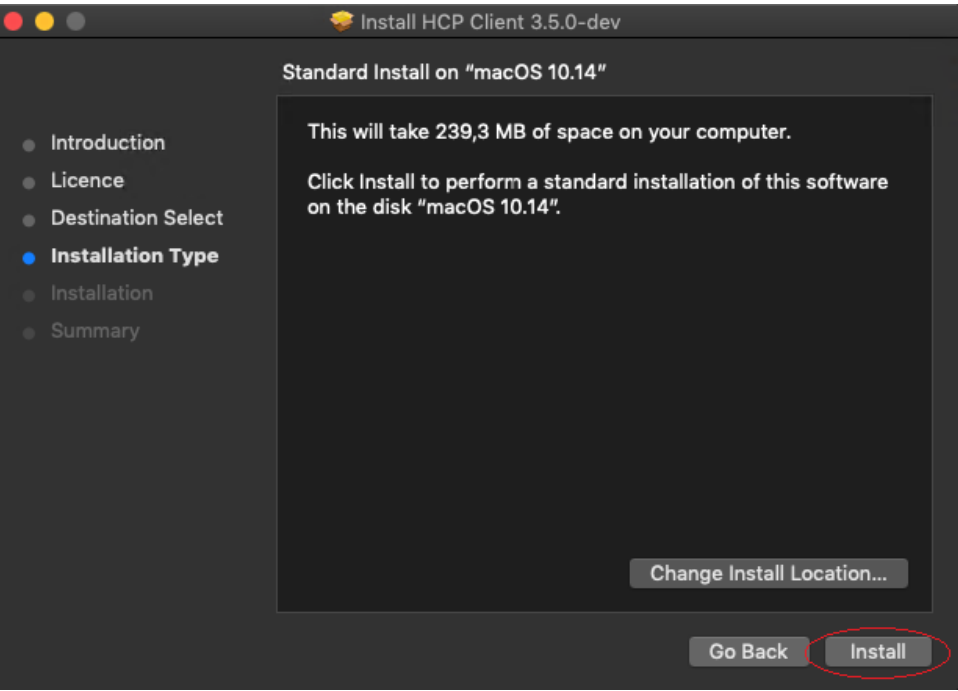

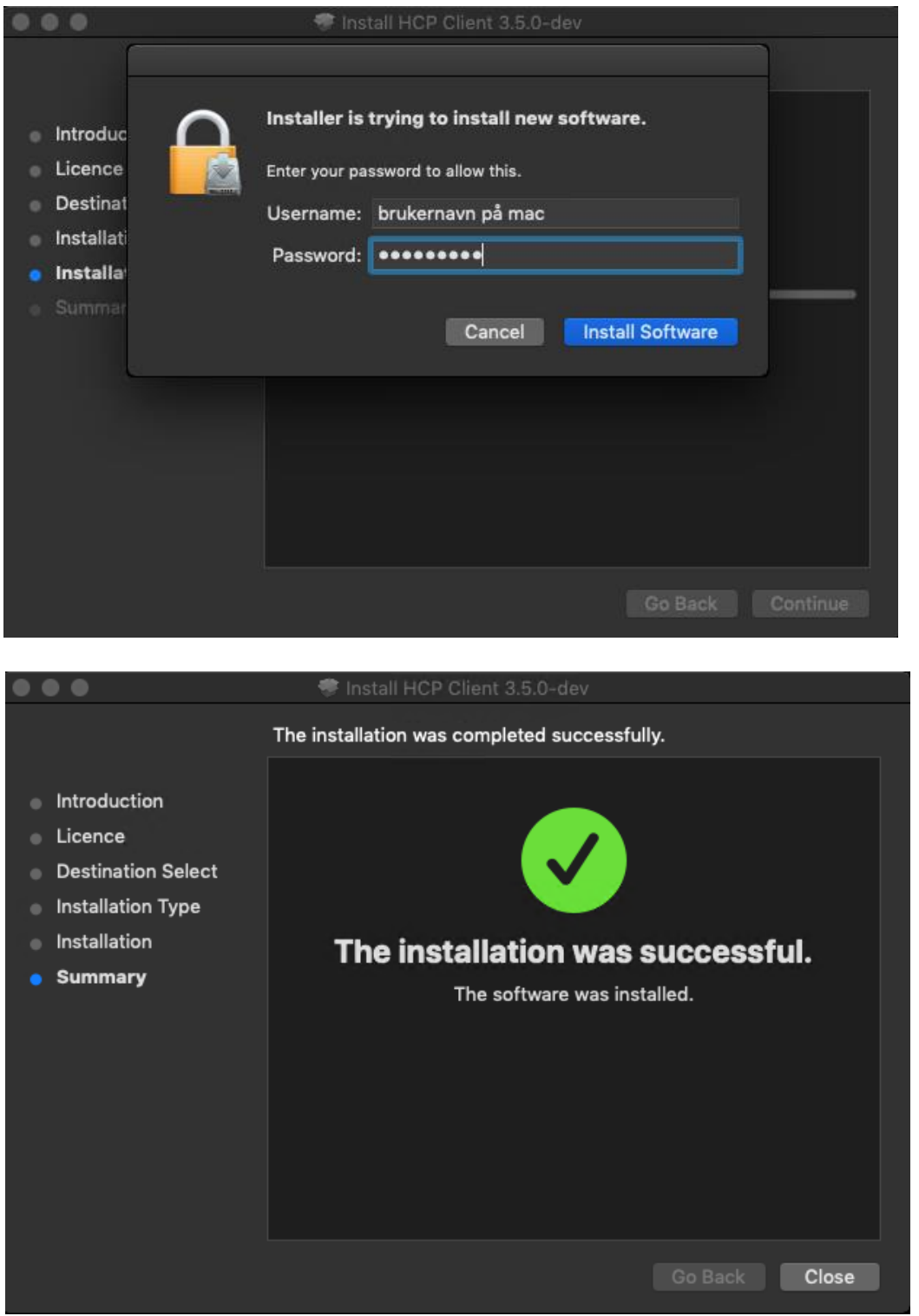

6. Trykk på EOP ikonet som vist her og «configuration»:<br>
i inder File Edit View Go Window Help

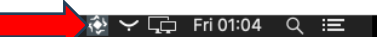

7. Trykk på «Service setup» for å komme til «Service configuration»

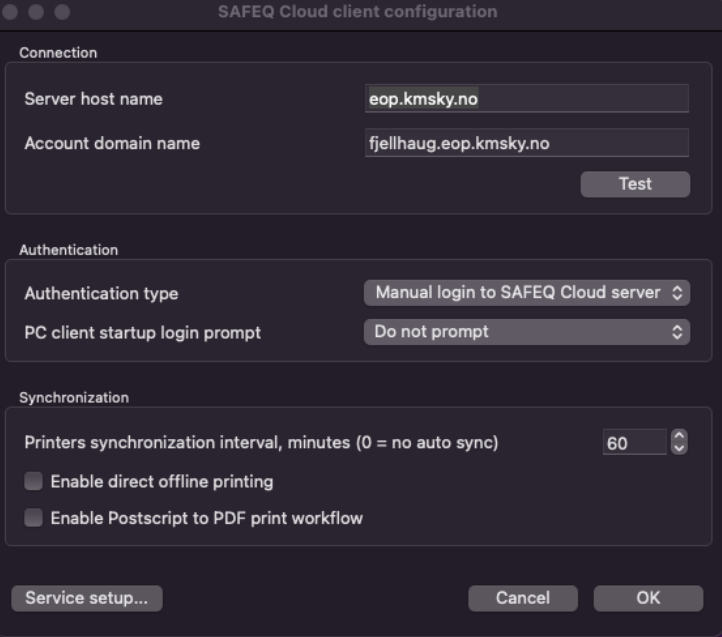

8. Skriv inn som vist på bildet, og endre authentication type til Manual login

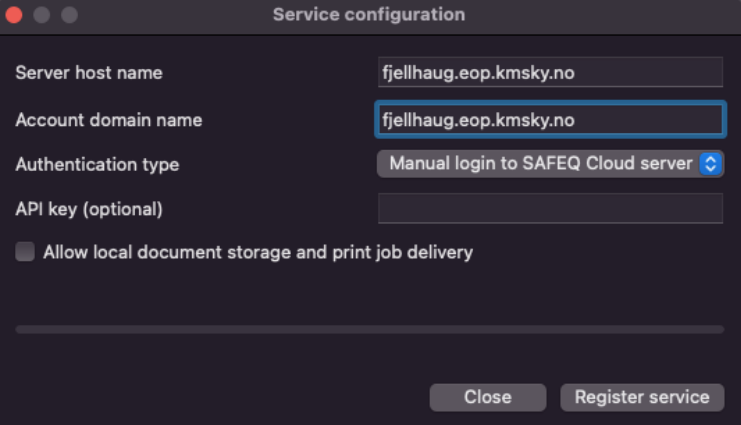

9. Klikk på EOP-ikonet igjen og velg Login…

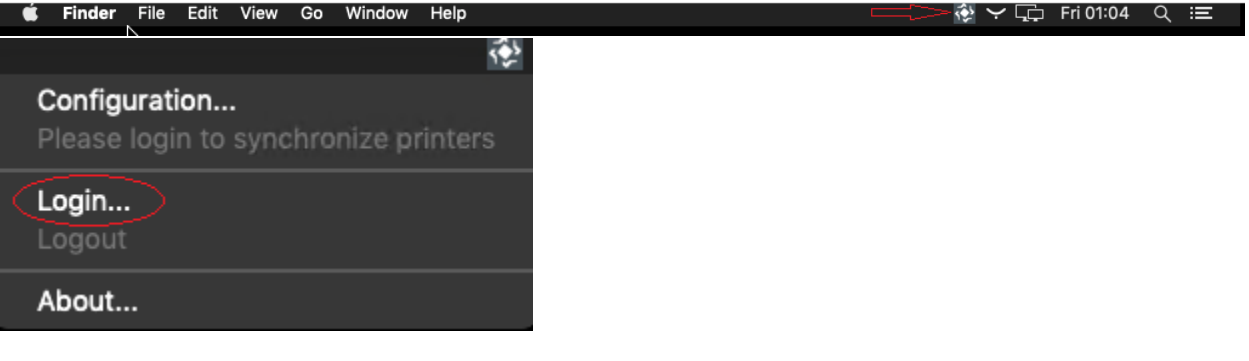

10. Her legger du inn ditt brukernavn [\(studentnr@student.fjellhaug.no\)](mailto:studentnr@student.fjellhaug.no) og passord.

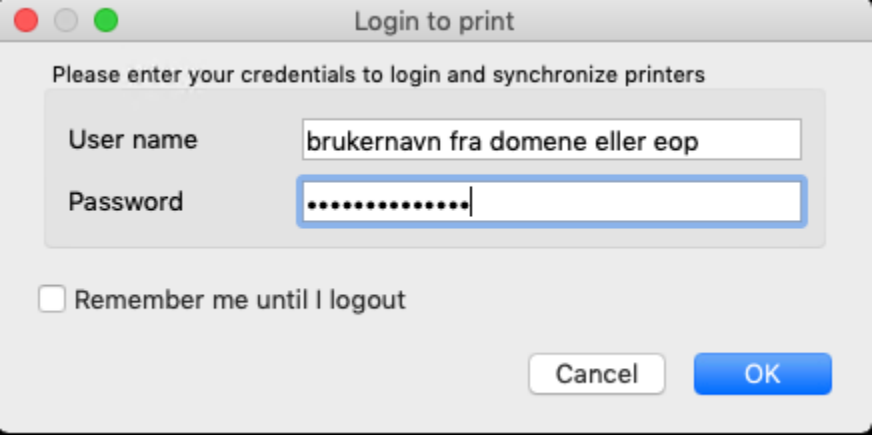

11. Når dette er utført har du fått en ny skriver som heter Sikker\_Print. Denne finner du i system valg.

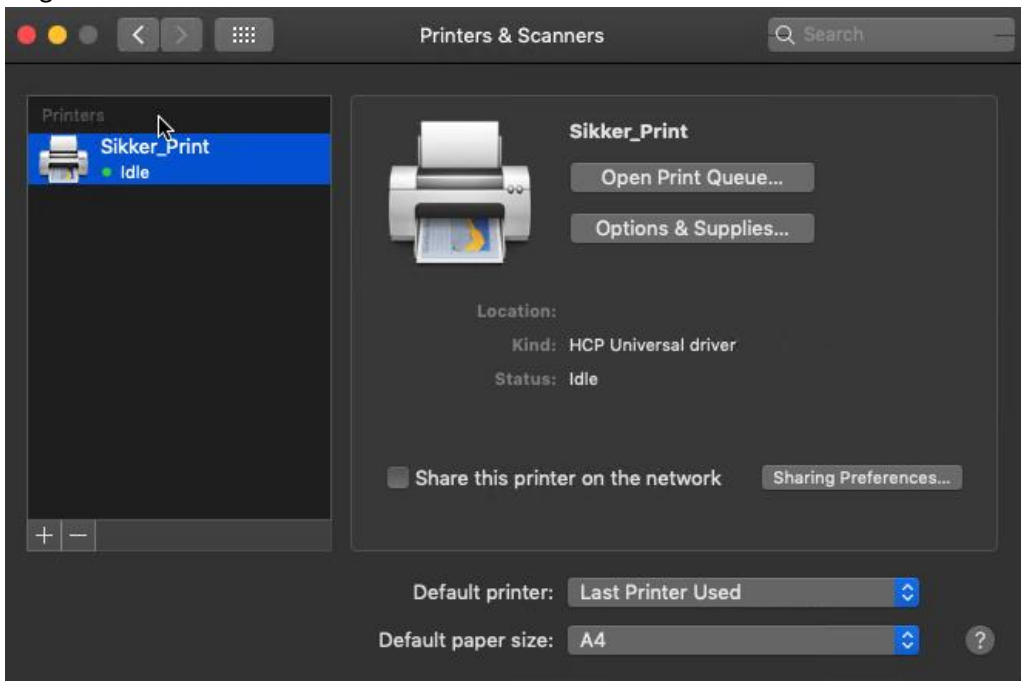

12. Gå enten til skriveren i hovedbygget eller til skriveren i misjonsskolebygget(biblioteket).

13. For å skru på skjermen trykk på huset under «meny» til høyre for skjerm. Om du ikke har nøkkelbrikke, skriv inn brukernavn og passord og hopp videre til punkt 15. Om du har en nøkkelbrikke, hold nøkkelbrikken din foran merket i rute A.

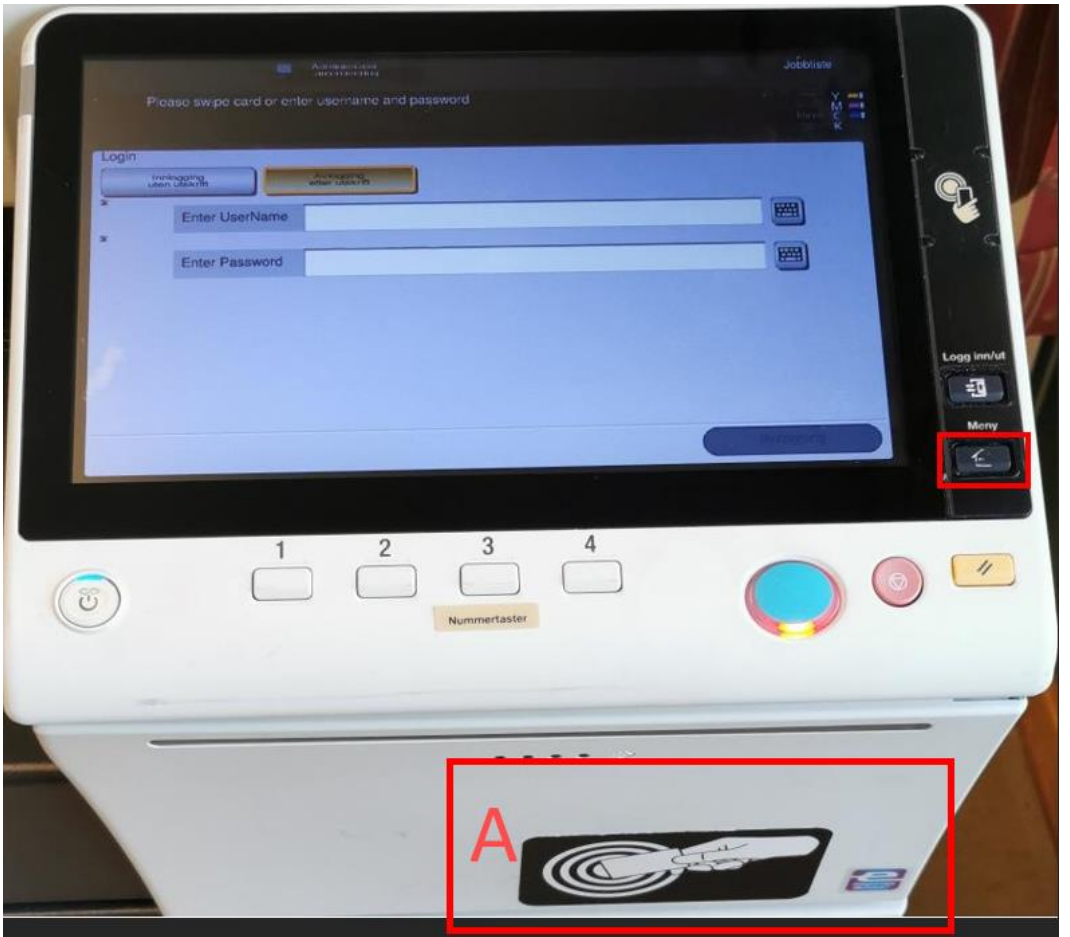

14. Når du har holdt nøkkelbrikken din foran «A» i bildet over vil du få et skjermbilde likt det i bildet under. Letteste måten å se om du er i dette bildet er å se etter teksten i ruten på bildet under. Skriv inn ditt brukernavn og passord. Trykk deretter OK. Nå skal kodebrikken din være knyttet opp mot brukeren din.

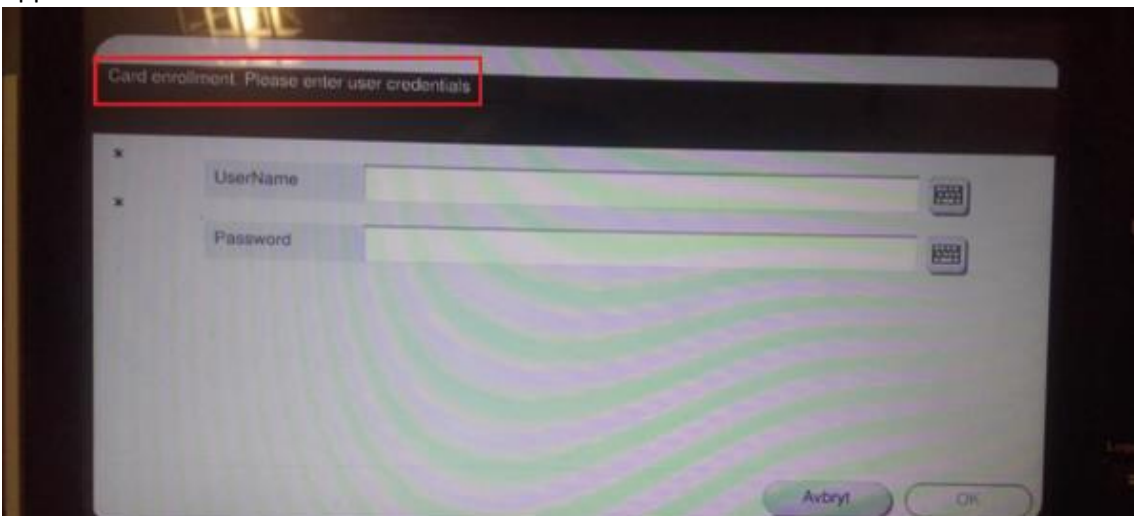

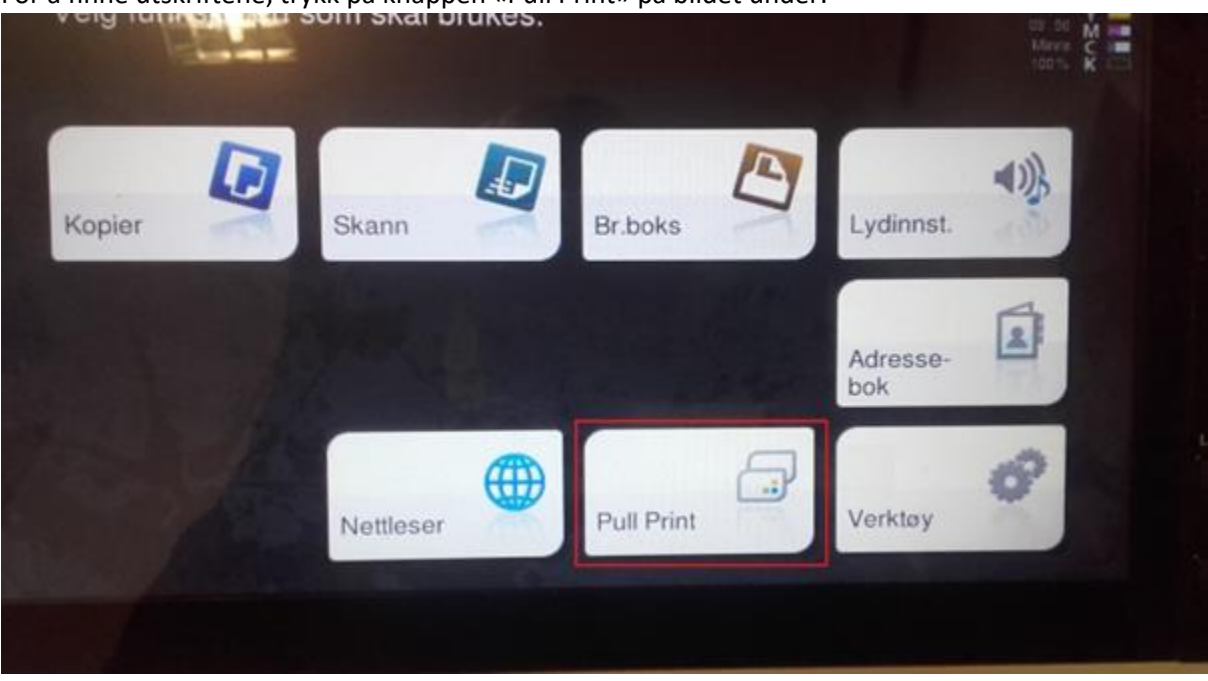

15. For å finne utskriftene, trykk på knappen «Pull Print» på bildet under:

16. Når du har trykket «Pull Print» får du oversikten over dine aktive utskriftsjobber og funksjoner knyttet til disse. «Print (1)» skriver ut merkede utskrifter, «Print + Hold (2)» gjør det samme, men beholder de i listen slik at man skrive de ut på nytt om ønskelig, «All (3)» merker alle utskrifter i listen, «Clear (4)» fjerner merkingen av utskrifter i listen og «Delete (5)» sletter alle merkede utskrifter i listen.

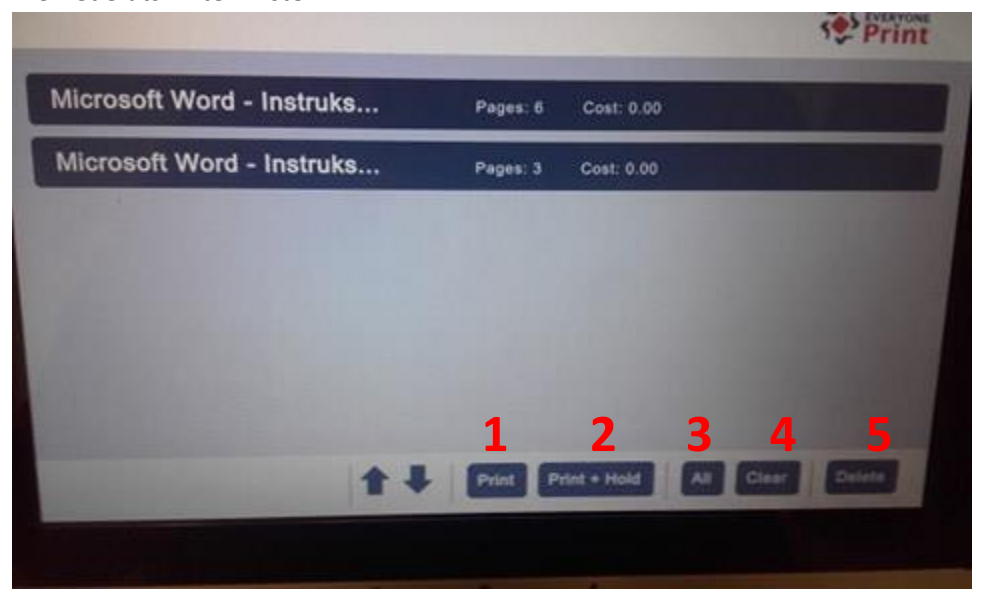